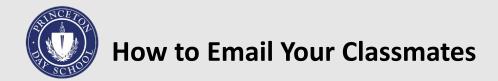

- 1. Visit <u>pds.searchwavele</u> ngth.com.
- Click on the LOG IN
   NOW blue button.
   Note: If you have not logged in before, click
   GET ACCESS located under the blue Log In Now.
- Once logged in, select
   EMAIL from the
   navigation bar on the
   left side of your screen.
- 4. Click on your Class of Year beneath the prompt SEND PERSONALIZED MASS EMAIL.
- 5. Draft your class email.
- 6. Once you are ready to send your email, toggle the **READY** button to on.
- 7. Press **SEND.**

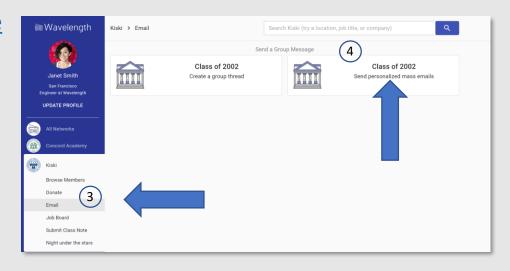

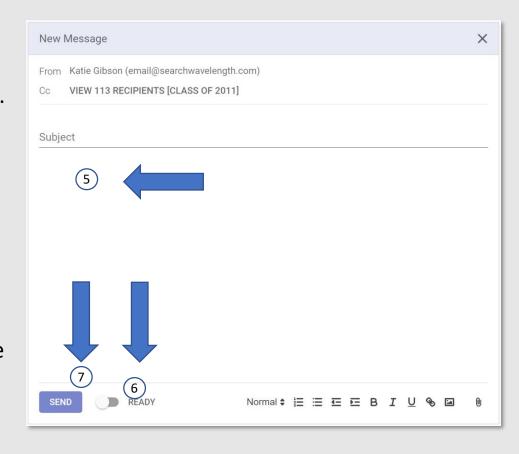